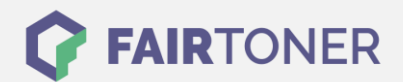

## **Brother HL-2030 Toner Reset**

**Schritt-für-Schritt: So setzen Sie den Toner Ihres Druckers ganz einfach zurück!**

**TROMMEL RESET**

Um einen Brother HL-2030 [Toner Reset](https://www.fairtoner.de/support/resetanleitungen/toner-reset/) durchzuführen, befolgen Sie bitte die folgende Anleitung. Um ein Zurückfallen in das Hauptmenü zu vermeiden, gehen Sie dabei bitte schnell vor.

- 1. Schalten Sie den Drucker aus
- 2. Öffnen Sie die Frontklappe des Geräts.
- 3. Drücken Sie den GO-Button und halten Sie diesen gedrückt
- 4. Schalten Sie nun den Drucker ein
- 5. Halten Sie den GO-Button so lange gedrückt
- 6. Die 3 LEDs für "Paper, Drum und Toner" leuchten nun
- 7. Lassen Sie den GO-Button für eine kurze Zeit los
- 8. Die drei LEDs sollten ausgehen
- 9. Drücken Sie jetzt 2x schnell den GO-Button hintereinander
- 10. Die LEDs müssen nun wieder leuchten
- 11. Nun sofort 6 x schnell hintereinander den GO-Button drücken
- 12. Die "Paper" LED blinkt nun
- 13. Schließen sie die Frontklappe des Druckers

Der Brother HL-2030 Toner Reset wurde abgeschlossen und das Zählwerk zurückgesetzt.

## **Verbrauchsmaterial für Brother HL-2030 Drucker bei FairToner**

Bei [FairToner](https://www.fairtoner.de/) können Sie natürlich auch die passenden Brother TN-2000 Toner für Ihren Brother HL-2030 Drucker kaufen.

- [Brother HL-2030 Toner](https://www.fairtoner.de/toner/brother-toner/brother-hl-2030-toner/)
- [Brother TN-2000](https://www.fairtoner.de/oem/brother-tn-2000-toner/) Toner

**FAIRTONER.DE ONLINESHOP / SOFORTHILFE / RATGEBER**

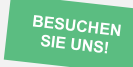

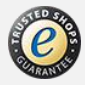